## **Opret en medarbejder som repræsentant**

Der er i Statens HR mulighed for at registrere forskellige typer repræsentanter til fordel for medarbejderen. Registreringen af repræsentanter er baseret på ansvarsområder. Det vil være lokal administrators ansvar, at registrere og vedligeholde registreringen af repræsentanter. Denne vejledning vil gennemgå funktionalitet forbundet med registreringen af repræsentanter.

Ansvarsområdet giver ikke tillidsrepræsentanten adgang til nogen funktionalitet eller data, som de ikke allerede har i kraft af deres rolle som medarbejdere. Denne opsætning gennemgås i denne vejledning.

Generelt betyder en tildeling af et ansvarsområde udelukkende, at de personer, der er omfattet, kan se den områdeansvarlige medarbejder og deres titel som områdeansvarlig.

Vejledningen indeholder følgende afsnit,

- A. Typer af repræsentanter
- B. Oprettelse af ansvarsområde
- C. Udfyldelse af ansvarsområdet
- D. Udfyldelse af ansvarsomfang
- E. Fra medarbejderens perspektiv

#### **A. Typer af repræsentanter**

Der er muligt at registrere følgende typer af repræsentanter i Statens HR:

- Tillidsrepræsentanter (TR)
- Tillidsrepræsentantersuppleant
- Arbejdsmiljørerepræsentant
- Arbejdsmiljørepræsentantsuppleant
- Miljø-, sundheds- og sikkerhedsrepræsentant

Alle typer af repræsentanter opsættes på samme måde ved at få tildelt at ansvarsområde. Ansvarsområdet afgør hvilke medarbejdere, som kan slå op, at repræsentanten har ansvaret for at varetage den pågældende funktion for dem. Tildelingen af ansvarsområdet som repræsentant giver altså ikke adgang til yderligere funktionalitet i Statens HR, men sikrer blot, at medarbejdere har adgang til information om, hvem der repræsenterer dem.

# **B. Oprettelse af ansvarsområde**

Ansvarsområder kan benyttes til at definere hvilke medarbejdere, som repræsentanten repræsenterer. Ansvarsområder kan afgrænses på en række parametre.

- 1. Klik på **Min arbejdsstyrke – Vis flere** under Hurtige handlinger
- 2. Klik på **Ansvarsområder**
- 3. Fremsøg medarbejderen, som skal være repræsentant
- 4. Klik på **Tilføj** og vælg **Ansvarsområde** for at tildele et nyt ansvarsområde

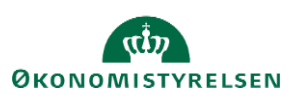

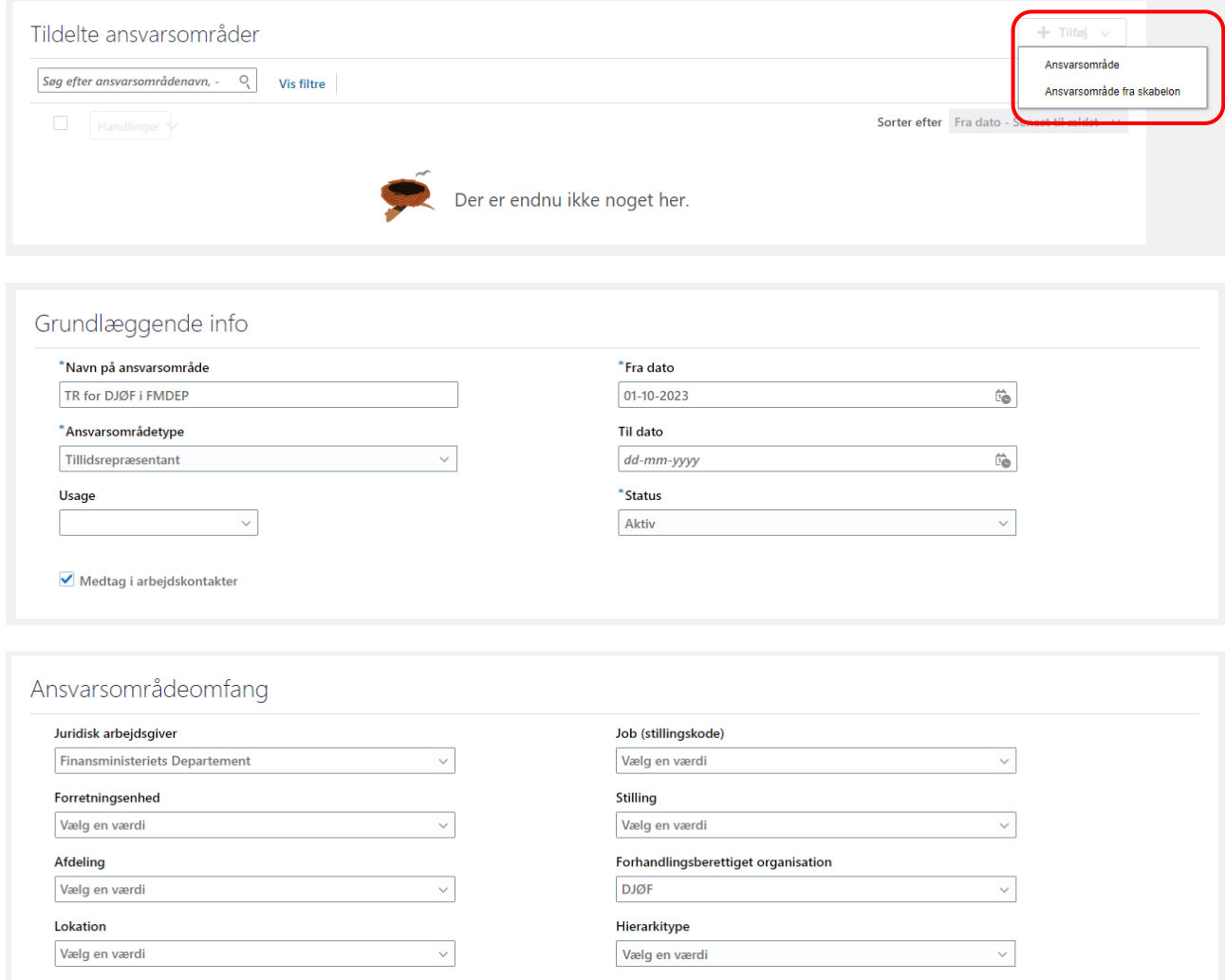

- 5. Navngiv ansvarsområdet fx TR for DJØF i FMDEP.
- 6. Indtast **startdato** for virket som repræsentant i feltet **Fra dato**
- 7. Bemærk at der ved **Arbejdskontakter** skal blive ved med at stå "Medtag i arbejdskontakter" (dvs. den værdi, som står der, når man åbner den), da den eneste funktionalitet i forbindelse med oprettelse af de repræsentanter, der behandles i denne vejledning netop er, at de kan ses af medarbejderne under arbejdskontakter.
- 8. Vælg **Typen af repræsentant** i værdilisten for feltet **Ansvarsområdetype**
- 9. Vælg værdier i billedet, således at man opnår det ønskede afgrænsning af **repræsentantens** virke
	- Ved tillidsrepræsentanter kunne det fx være relevant at afgrænse på "Juridisk arbejdsgiver" og "Forhandlingsberettiget organisation".

Funktionaliteten fungerer bedst, hvis det organisatoriske niveau, som der skal afgrænses på, er helt oppe på Forretningsenhed. Hvis afgrænsningen skal være på et lavere niveau, så risikerer man at skulle oprette en hel række ansvarsområder – ét pr afdeling.

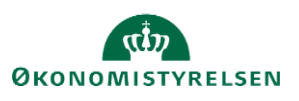

Du har dog mulighed for at afgrænse ansvarsomfanget yderligere. Man kan fx afgrænse først på juridisk arbejdsgiver og derefter på "Forhandlingsberettiget organisation". Hvis man afgrænser "Forhandlingsberettiget organisation" på fx "DJØF" så bliver resultatet, at alle medarbejderne i Finansministeriets Departement, der hører under DJØF, vil kunne fremsøge den pågældende medarbejder i deres arbejdskontakter, hvor vedkommende vil stå som tillidsrepræsentant.

10. Klik **Afsend** efter oprettelsen

#### **Bestilling af ansvarsområder bliver enten autogodkendt eller sendt til Global Administrator:**

En lokal administrator kan uden videre tildele ansvarsområde (AOR) inden for den institution, han selv sidder i. Hvis en lokal administrator har behov for at tildele til yderligere enheder, fx hvis han er ansvarlig for en koncern, så kan han gøre dette. Bestillingen vil så blive sendt til de globale administratorer, som tjekker om den lokale administrator er bemyndiget til at tildele det ønskede område, og enten godkender eller afviser bestillingen.

### **C. Fra medarbejderens perspektiv**

Når en repræsentant har fået tildelt et ansvarsområde, vil denne ikke få adgang til yderligere funktionalitet i Statens HR, men medarbejdere, der falder inden for de opsatte ansvarsområder, vil kunne se, hvem der repræsenterer dem i forskellige henseender. Medarbejderen vil kunne tilgå denne information via fanen Mig på forsiden.

- 1. Klik på **Mig – Personlige oplysninger**
- 2. Klik på **Detaljer om ansættelse** i venstre side af skærmen

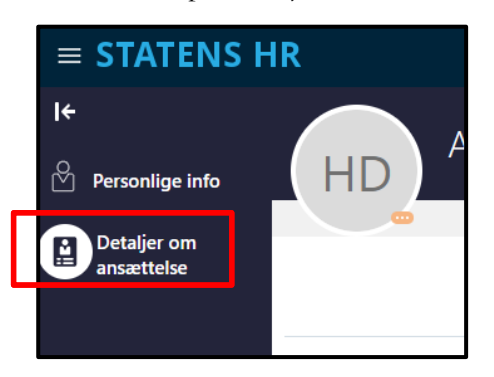

3. Klik på **Headset-ikonet** i højre side af skærmbilledet

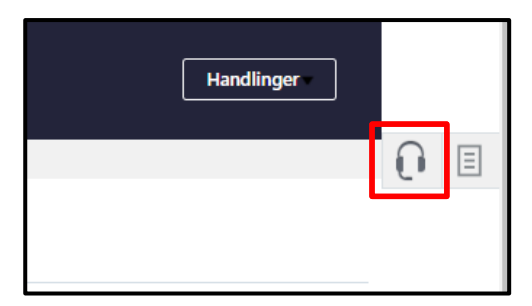

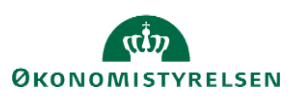

4. En liste over repræsentanter vil blive vist sorteret efter type

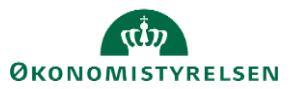